# 黄石市存量房自行成交网签备案微信小程序

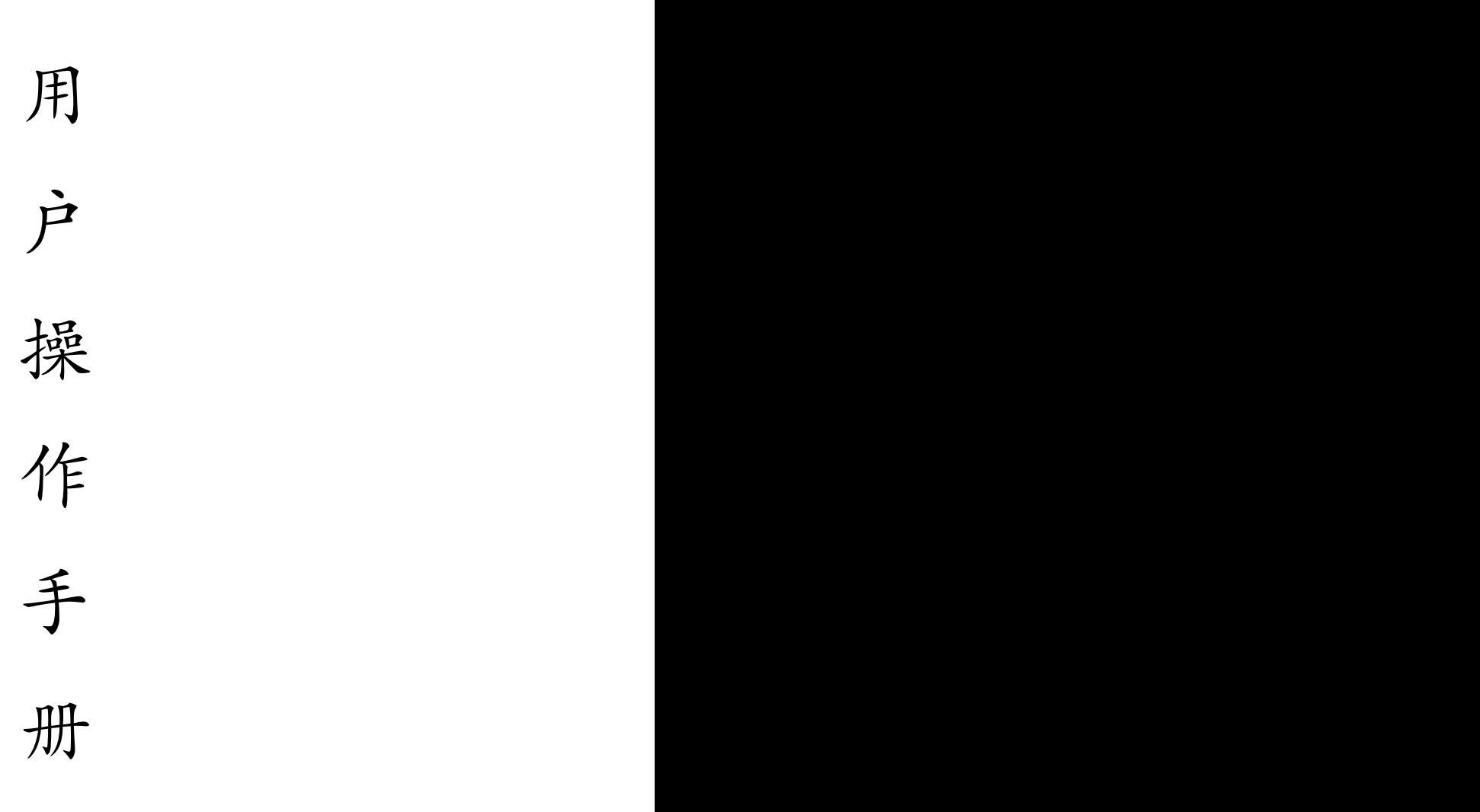

2023 年 9 月 5 日

#### 一、搜索微信小程序

自行成交当事人可登录微信,搜索小程序"黄石市存量房自 行成交网签备案"点击小程序进入或扫描"黄石市存量房自行成 交网签备案"小程序码进入。

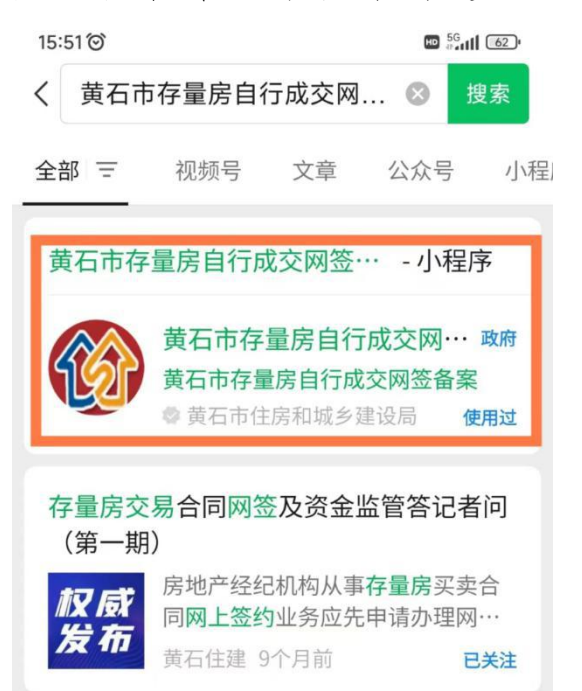

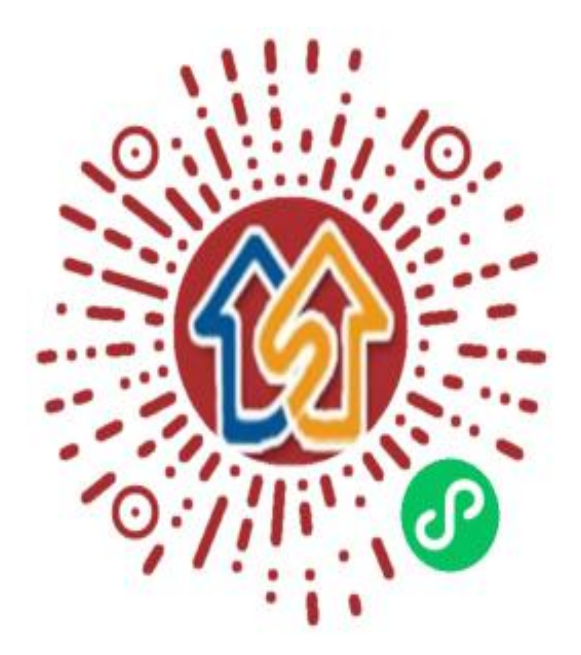

二、合同网签操作流程

(一)卖方信息录入

#### 卖方操作流程图

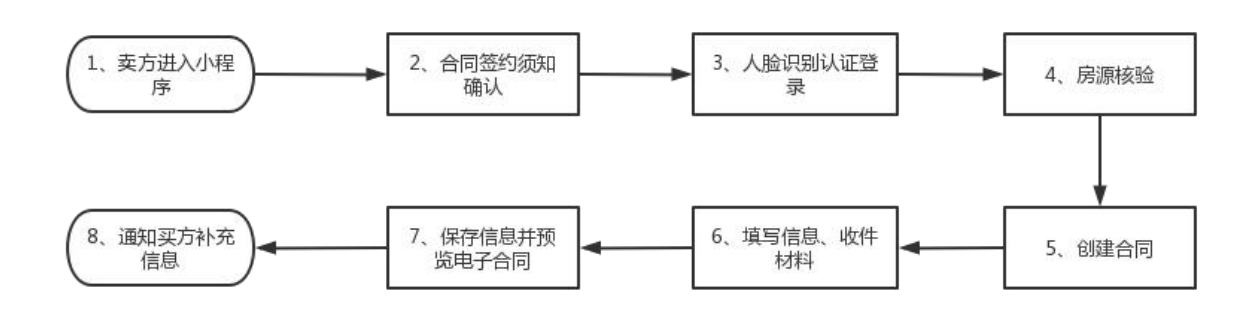

1、创建合同。点击"我是卖家",再点击"签订合同",创 建存量房交易合同。

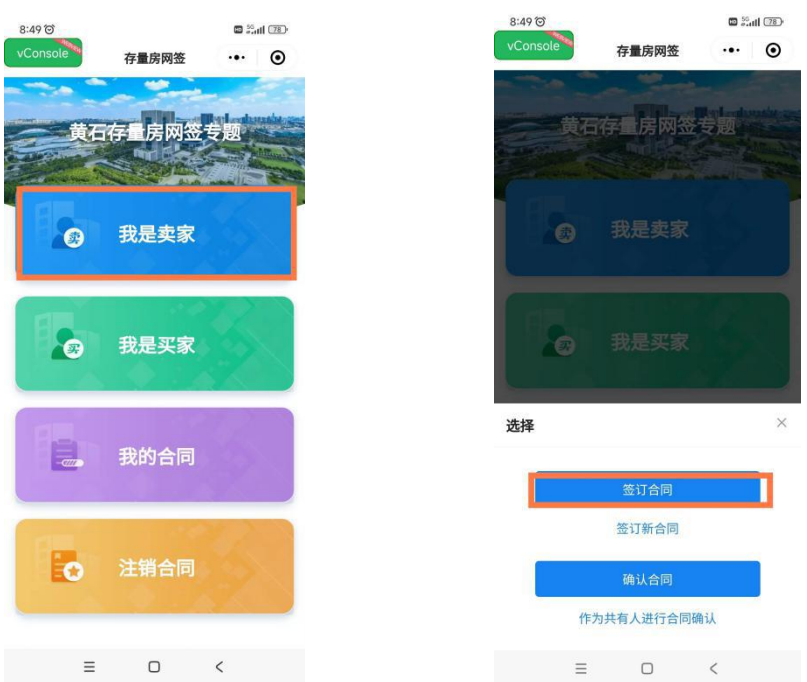

2、合同网签须知和人脸识别认证。先认真阅读并勾选同意 合同网签须知说明,点击"确认",再通过人脸识别功能验证出 卖人身份信息。

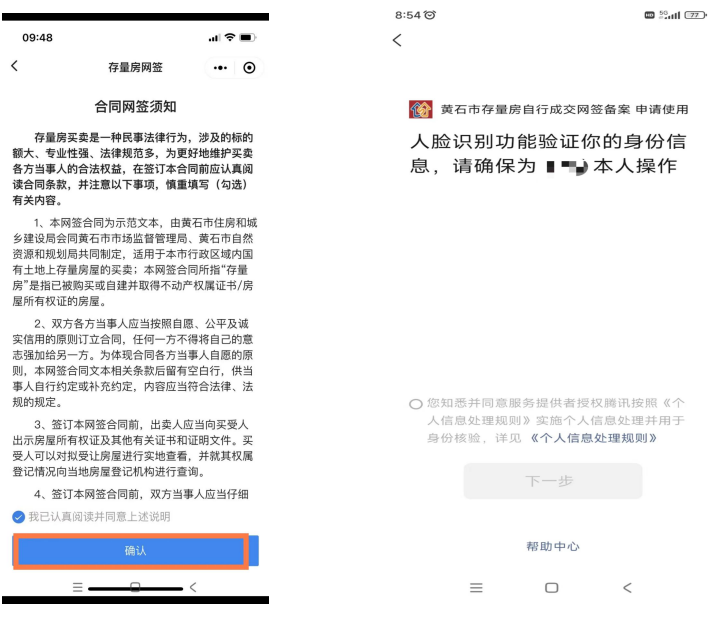

3、房源核验。输入产权证号、产权人、身份证号等信息, 点击"创建合同"进行房源核验(出卖人和产权人必须是同一人)。

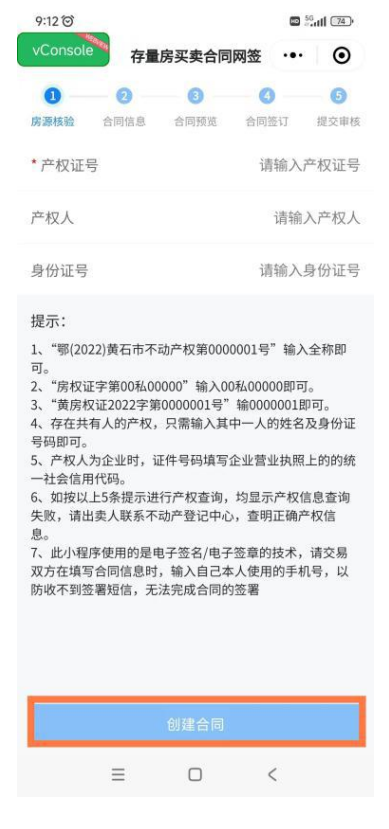

## 4、买卖合同信息编辑

①上传资料。出卖人上传本人身份证明、婚姻证明、不动产 权证书(房屋所有权证书、土地使用证)及其他材料。

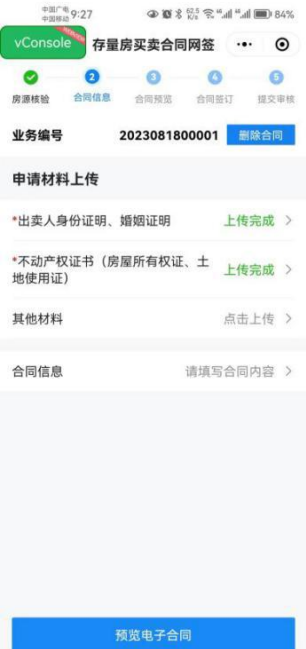

②录入合同信息。输入出卖人姓名、证件号码、手机号码等 信息,如果该房屋存在共有人,需补充录入共有人信息,信息填 写完成后点击"保存"。出卖人可点击"预览电子合同"查看生 成的合同内容,也可在"我的合同"查看合同状态。

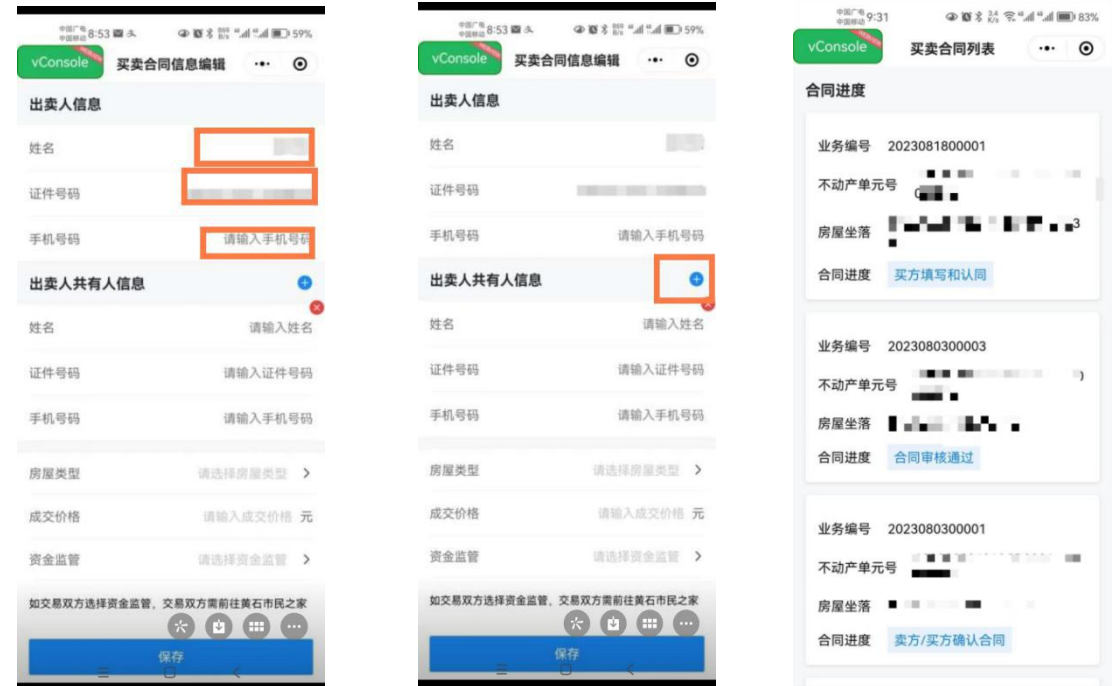

## (二)买方信息录入

#### 买方操作流程图

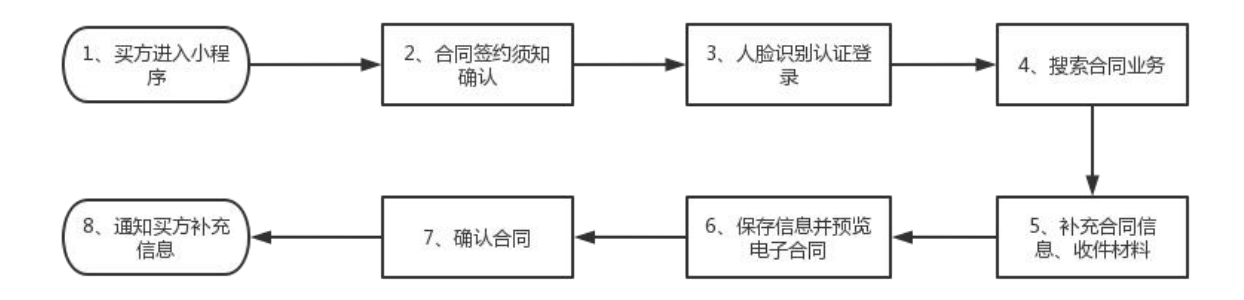

1、完善合同。点击"我是买家",再点击"签订合同",确 认合同信息。

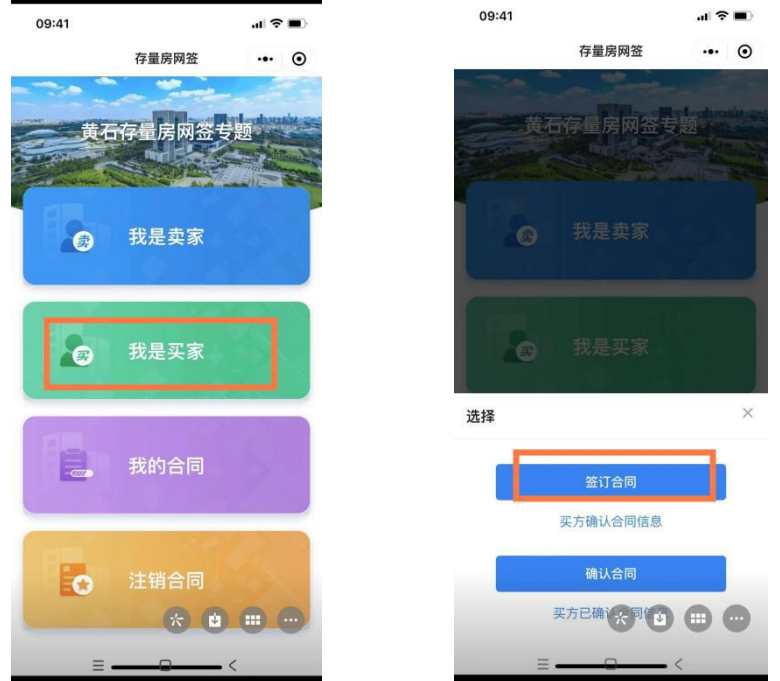

2、合同网签须知和人脸识别认证。先认真阅读并同意合同 网签须知说明,点击"确认",再通过人脸识别功能验证买受人 身份信息。

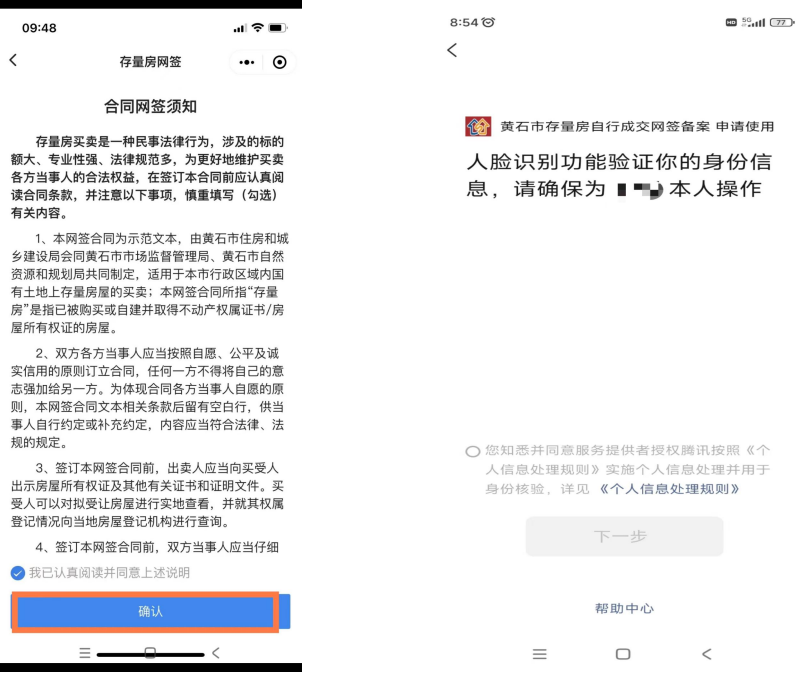

## 3、买卖合同信息编辑

①查询合同并上传资料。输入出卖人姓名、证件号码、业务 编号等信息,点击**"查询"**,再点击**"签订合同",**上传买受人身 份证明、婚姻证明及其他材料。

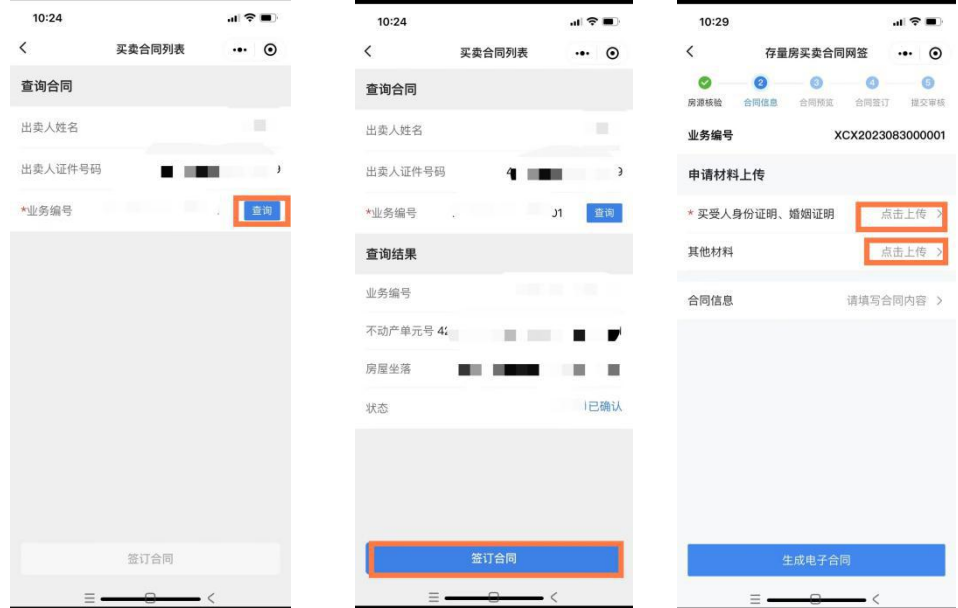

②录入合同信息。输入买受人姓名、证件号码、手机号码等 信息,如果该房屋存在共有人,需补充录入共有人信息,信息填 写完成后点击"保存",点击"确定"保存数据,保存成功后, 再点击"生成电子合同",点击"确定"提交数据。

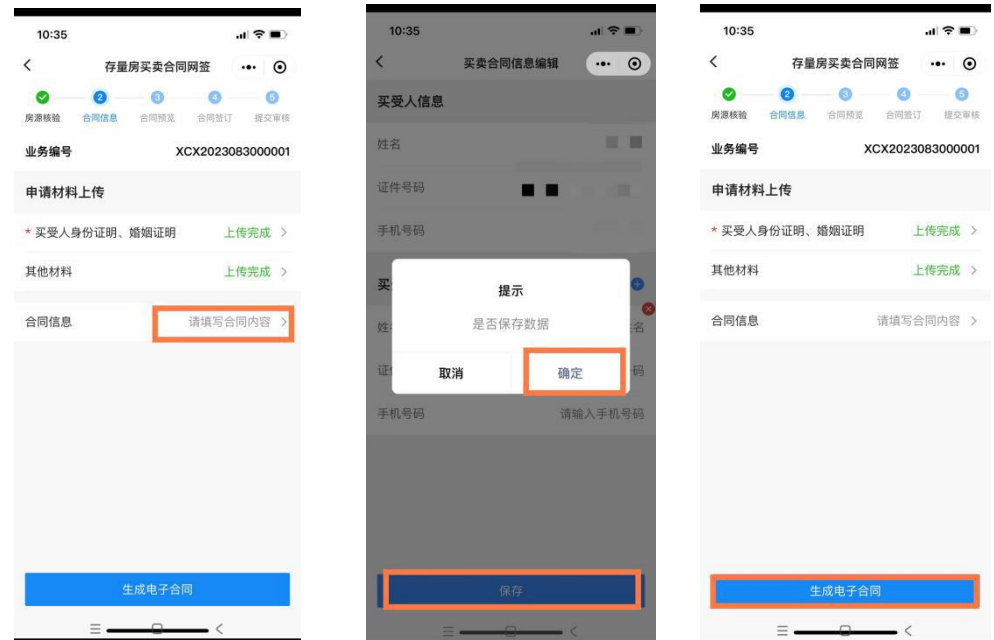

③确认合同。生成电子合同后,买方审核合同无误后,点击 "确认合同",然后才能发起签署。涉及到共有人情况,需买方 共有人、卖方共有人各自登录并"确认合同"后,才能发起签署。

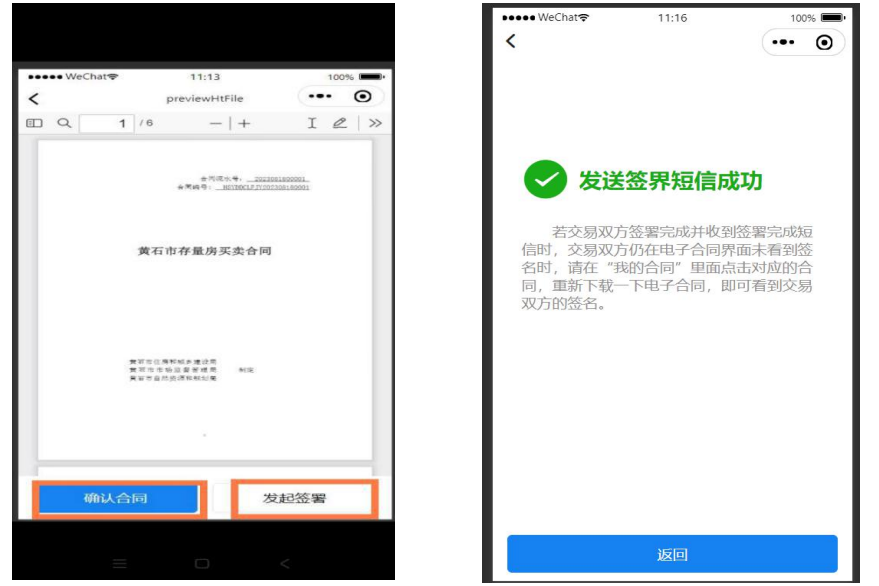

(三)买卖双方网上签署合同。小程序签署平台采用的是电 子合同签署(交易双方成功发起签署后,合同中所有交易人均会 收到 5G 快签短信,点击链接),买卖双方通过人脸识别后,可自 行在手机上答署合同,宗成合同签署后点击"提交合同"。

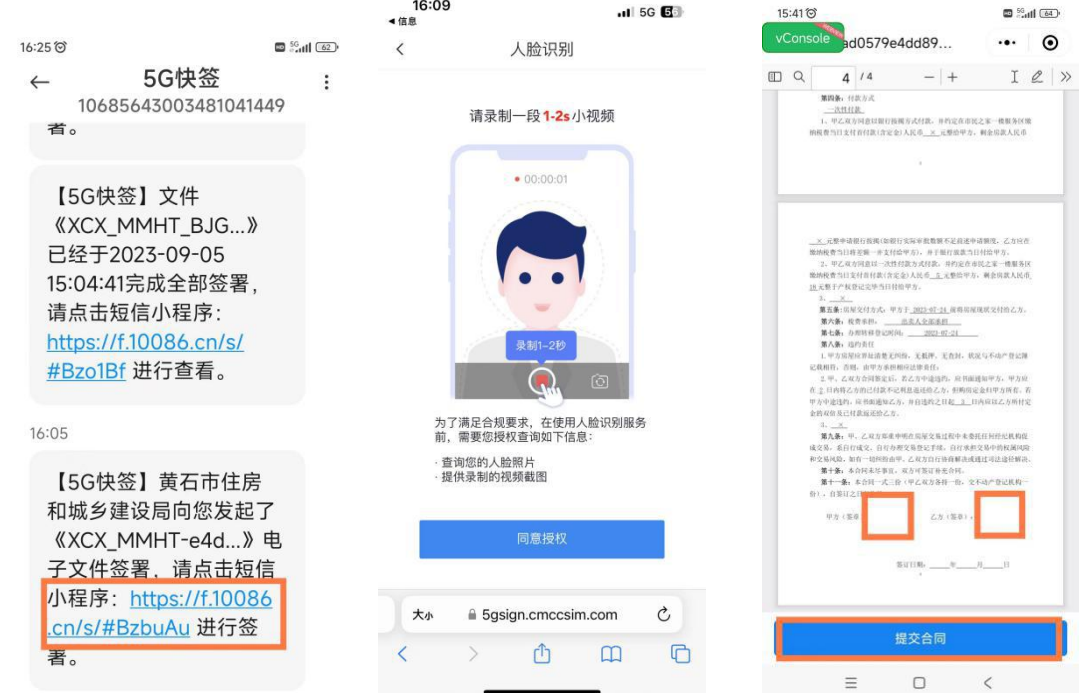

(四)提交合同。卖方进入我的合同,点击"提交合同"按 钮,提交给主管部门审核,并可查看当前合同审核进展。

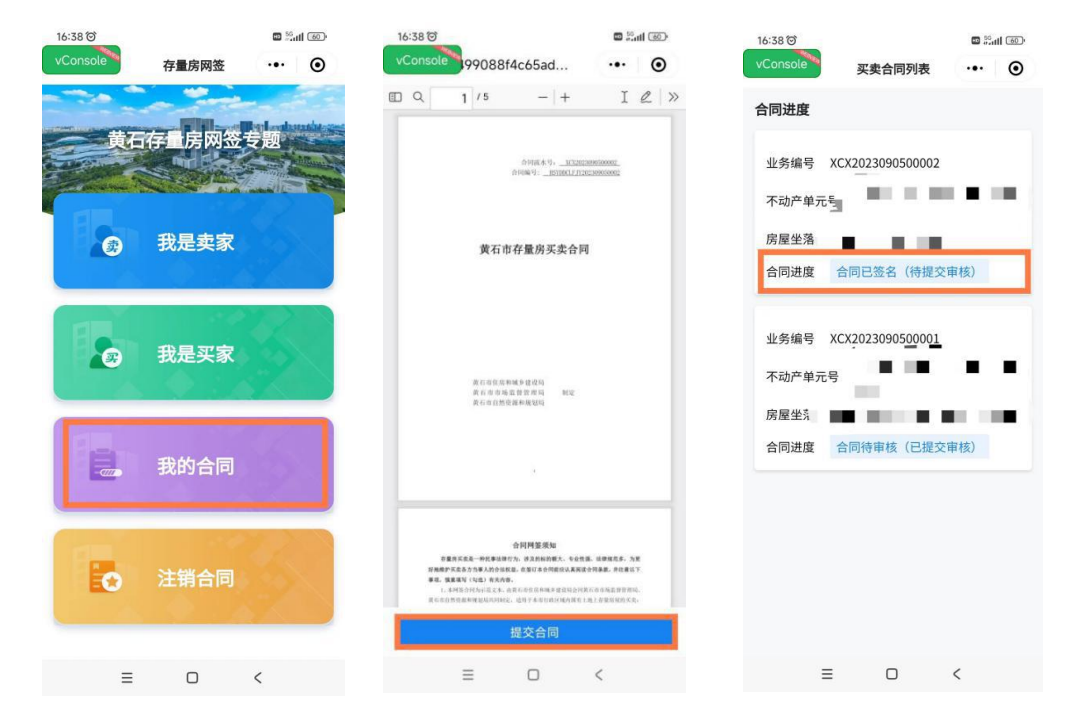

(五)合同审核。主管部门对提交的合同进行审核,审核通 过后完成合同备案,将已备案的合同推送至市不动产登记中心。

(六)合同下载。点击"我的合同",选择新签合同,点击 "下载"存量房买卖合同(PDF 版)。

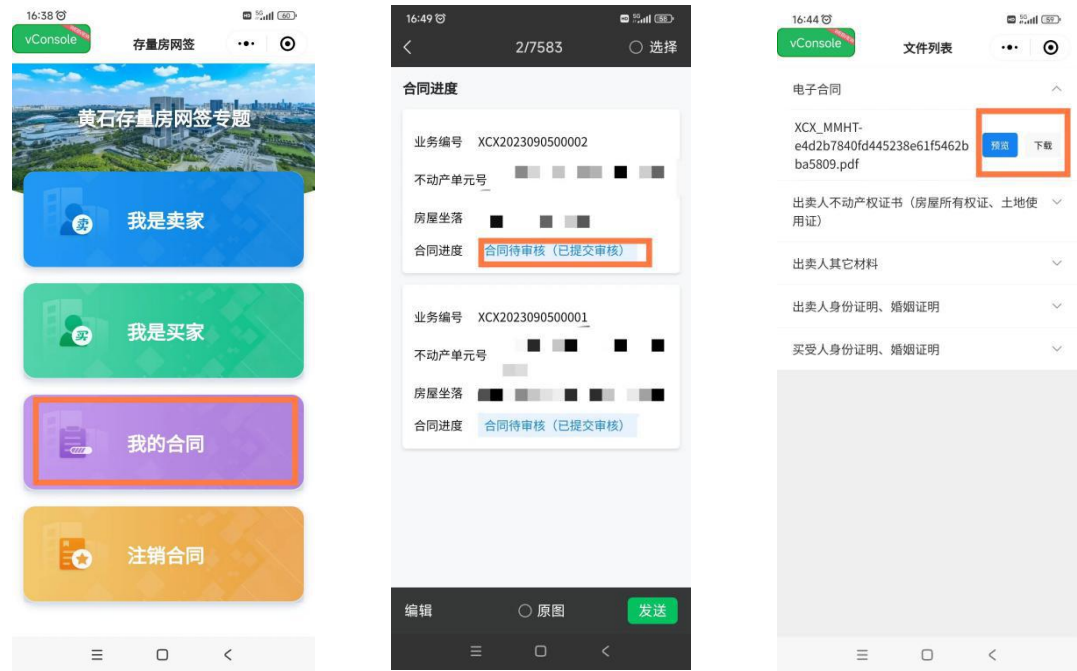